# **Лабораторные работы.**

## **Конфигурация оборудования.**

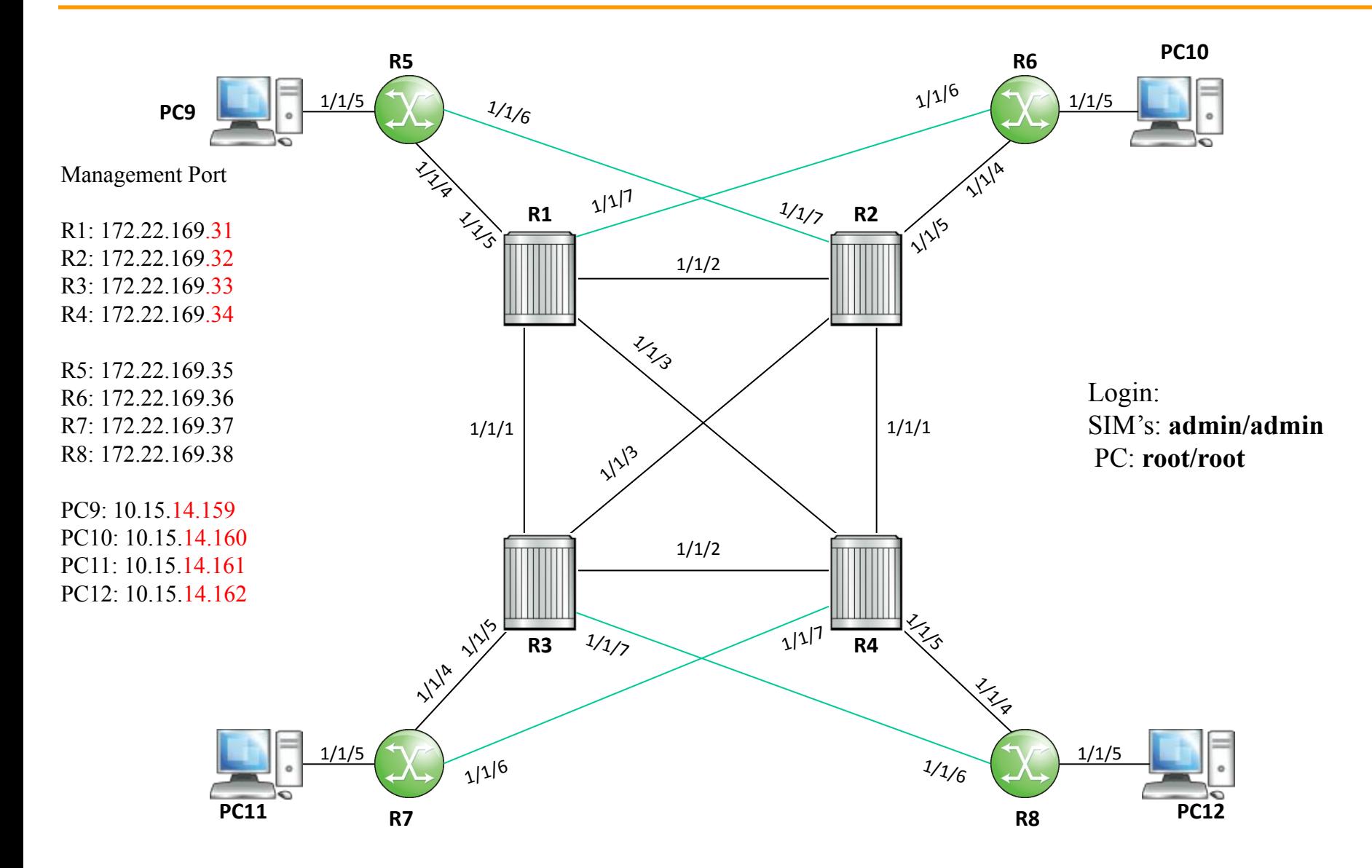

# **Настройка интерфейсов IPv4**

### **Конфигурация сетей.**

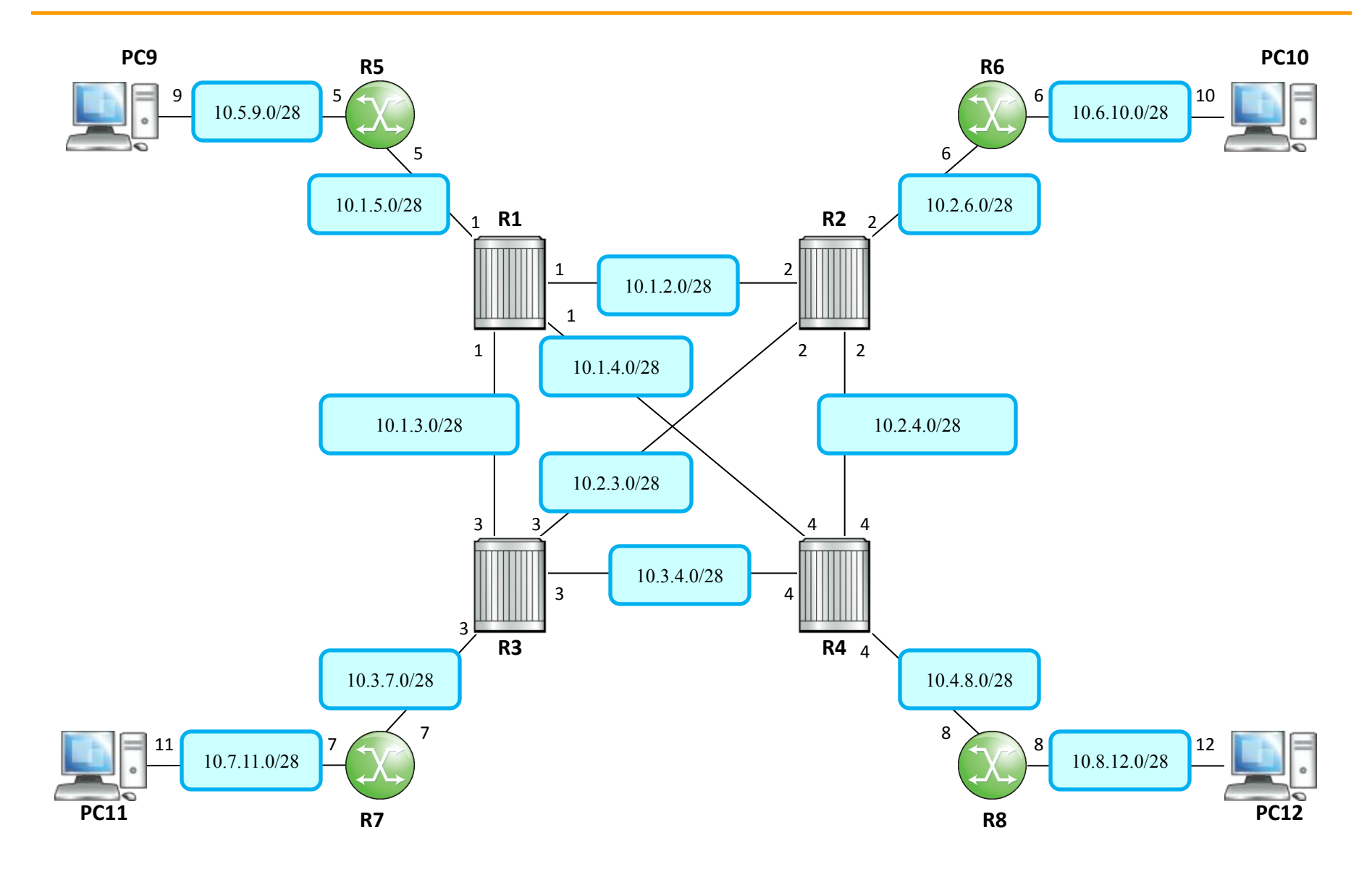

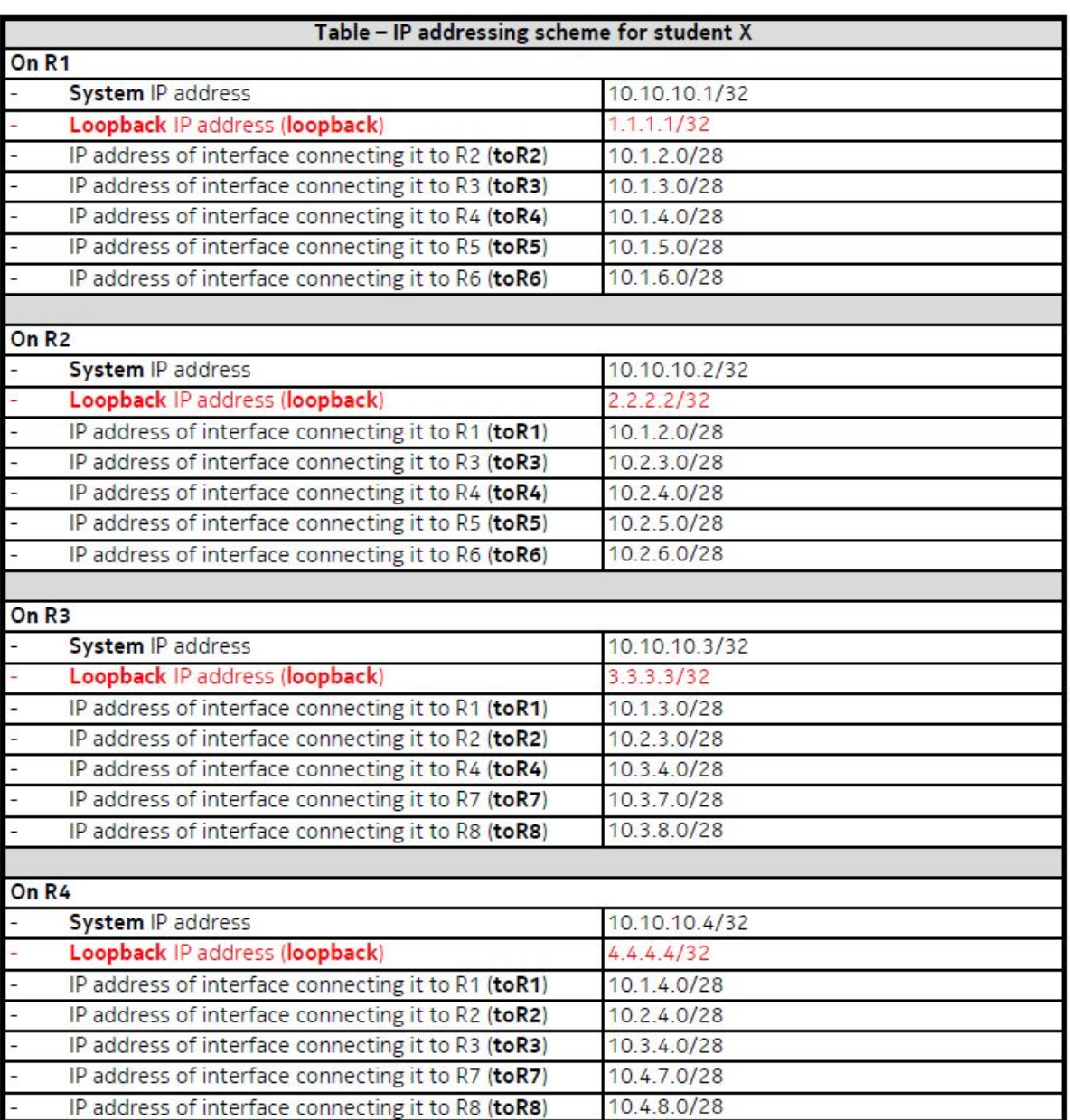

### Задание.

Для маршрутизатора Rx настройте системный интерфейс с адресом 10.10.10.x/32. Например, для маршрутизатора R3 настройте системный интерфейс с адресом 10.10.10.3/32.

Добавьте интерфейс loopback с именем loopback и адресом x.x.x.x/32, где X снова является номером маршрутизатора.

Наконец, добавьте физические интерфейсы, соединяющие маршрутизаторы. Не забудьте использовать имена интерфейсов для описания того, к чему подключено устройство. Например, создание интерфейса на R1, подключенного к R2, с использованием описательного имени интерфейса "toR2" помогает в управлении сетью и устранении неполадок.

На рисунке и в таблице 2 подробно представлена схема адресации для этой лабораторной работы.

Примечание: Пожалуйста, убедитесь, что вы соблюдаете эти соглашения об именовании, чтобы облегчить устранение неполадок.

Используйте следующие команды.

configure router interface <name> configure router interface <name> address <IP-address> configure router interface <name> loopback configure router interface <name> port <port>[:<vlan-tag>] show router interface

### **Проверка.**

Чтобы проверить резулльтат, можно выполнить команду show router interface. Следующий снимок экрана показывает ожидаемый результат. Убедитесь, что вы видите все свои интерфейсы и что они находятся в рабочем состоянии.

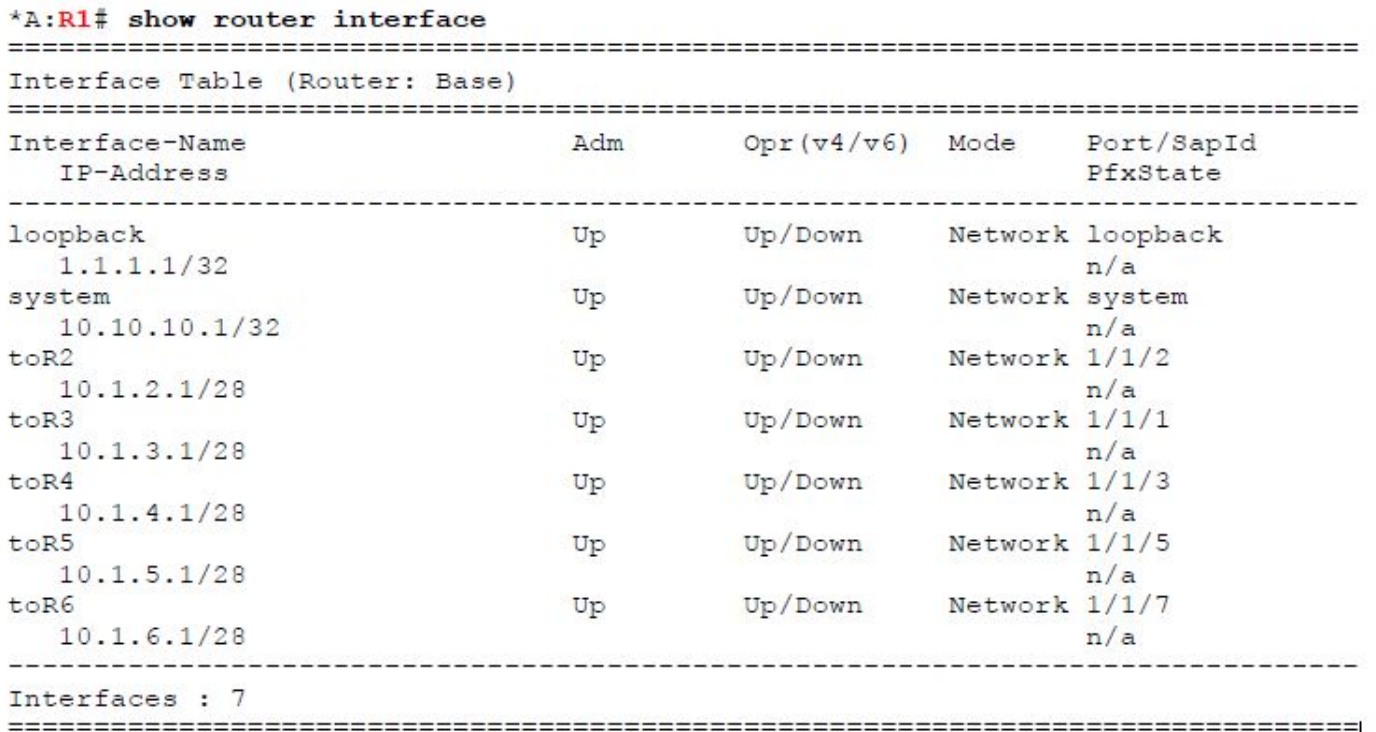

На этом этапе вы должны иметь возможность пропинговать IP-адреса физического интерфейса соседних маршрутизаторов.

# **Настройка интерфейсов IPv6**

Для маршрутизатора Rx настройте системный интерфейс с адресом 3FFE::1:x0x:x0x/128. Например, для маршрутизатора R3 сконфигурируйте системный интерфейс с адресом 3FFE::1:303:303/128.

Добавьте интерфейс обратной связи с именем loopback и адресом 2001:db8:0:x::x/128, где х сноваявляется номером маршрутизатора. Наконец, добавьте физические интерфейсы, соединяющие маршрутизаторы. Не забудьте использовать имена интерфейсов дляописания того, к чему подключено устройство. Например, создав интерфейс на R1, подключенный к R2, используя описательное название интерфейса "toR2" помогает в управлении сетью и устранении неполадок.

На рисунке 2 иВ таблице 2 подробно представлена схема адресации для этой лаборатории.

Примечание: Пожалуйста, убедитесь, что вы соблюдаете эти соглашения об именовании, чтобы облегчить поиск неисправностей.

Используте следующие команды.

configure router interface <name> configure router interface <name> ipv6 address <IP-address> configure router interface loopback ipv6 show router interface show router interface ipv6

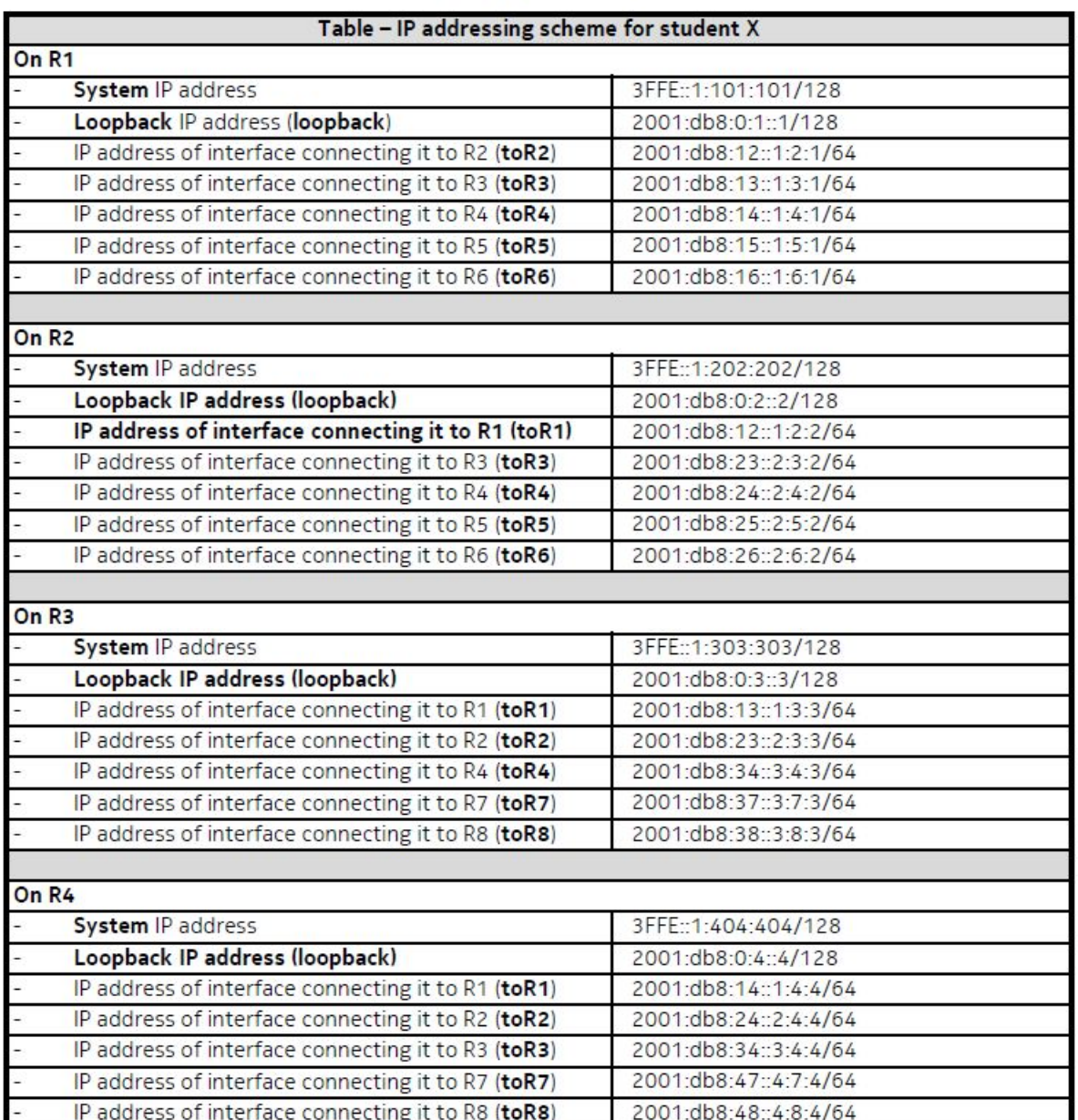

Чтобы проверить результат, можно выполнить команду show router interface или show router interface ipv6. Следующий снимок экрана показывает ожидаемый результат. Убедитесь, что вы видите все свои интерфейсы и что они находятся в рабочем состоянии.

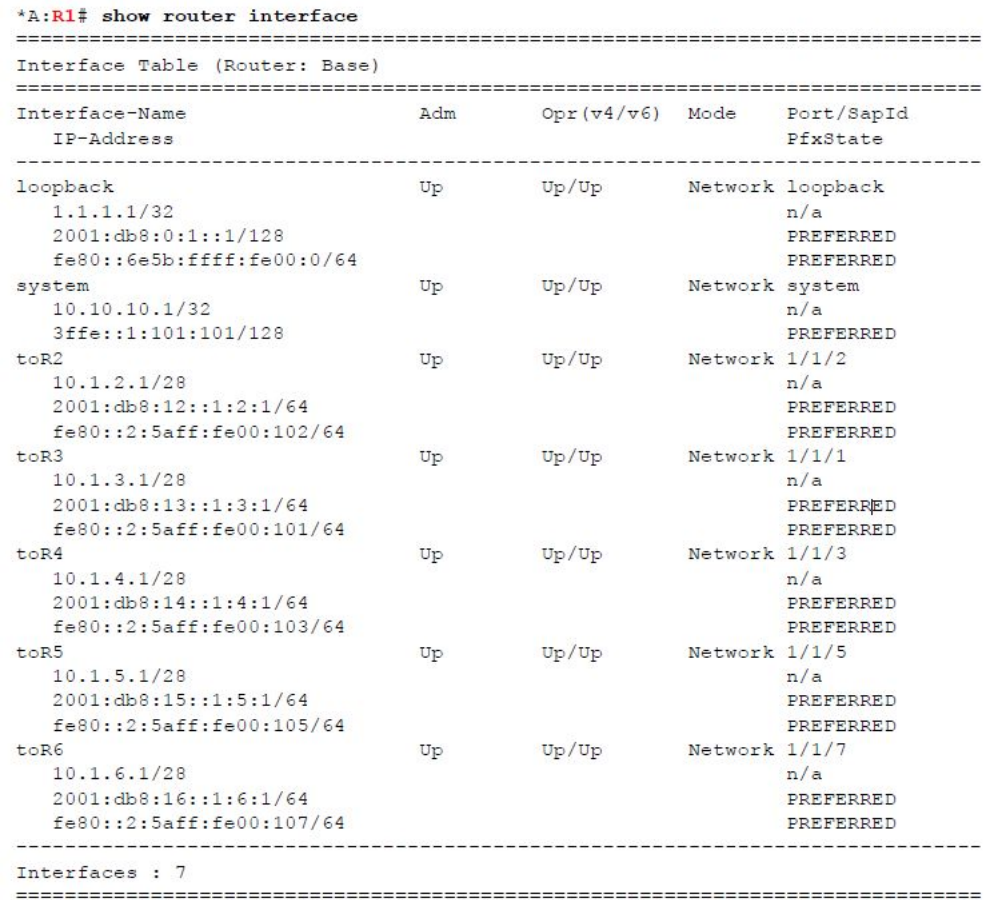

На этом этапе вы должны иметь возможность пропинговать IP-адреса физического интерфейса любых соседних маршрутизаторов.

Февраль 2022

# **Настройка статических маршрутов**

Настройте статические маршруты для каждого из маршрутизаторов PE (R5-8) к основным маршрутизаторам (R1-4) в сети в соответствии с назначением инструктора. Убедитесь, что обратный маршрут доступен в FIB, и проверьте подключение.

Используте следующие команды.

configure router static-route-entry <remote network/mask> next-hop <next-hop-address> {preference} < value>

Пример.

\*A:R1>configure router static-route-entry 5.5.5.5/32 next-hop 10.1.5.5 no shutdown

Маршрут по умолчанию настраивается следующим образом.

configure router static-route-entry 0.0.0.0/0 next-hop <remote network/mask>

Примечание. Обычная практика назначения 30-разрядной маски или более поздней 31-разрядной маски (RFC 3021) в данном лабораторном руководстве обычно не рассматривается (IP-адресация по каналам связи "точка-точка«); причина этого заключается в том, что 28-разрядная маска IP упрощает общую схему IP и предоставляет учащемуся быстрый способ идентификации интерфейсных адресов. Например, IP-адреса всех интерфейсов, соединяющих R4 с другими маршрутизаторами, заканчиваются на .4.

**Проверка.** 

Используте следующие команды.

show router static-route show router route-table show router interface **show router route-table**  ping <ip-address> traceroute <ip-address

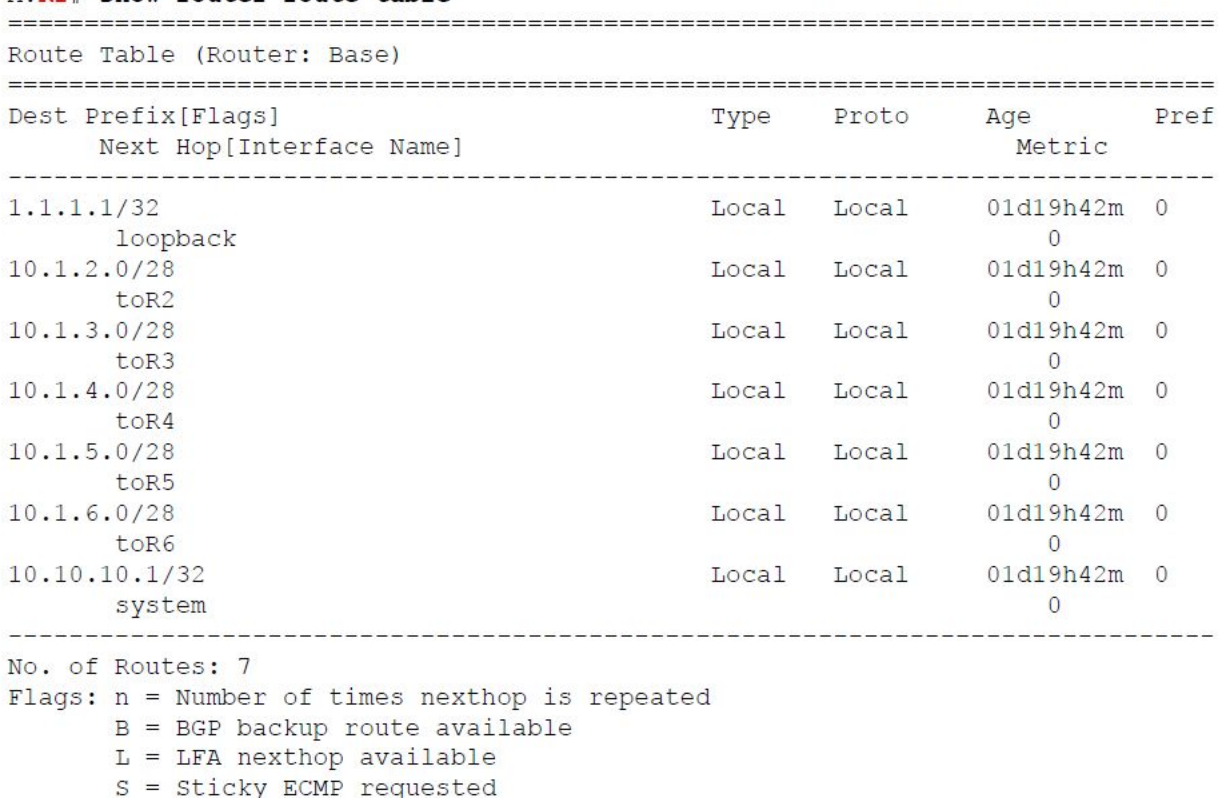

#### A:R1# show router route-table

## **Настройка IS-IS в одной зоне**

### **IS-IS c одной зоной.**

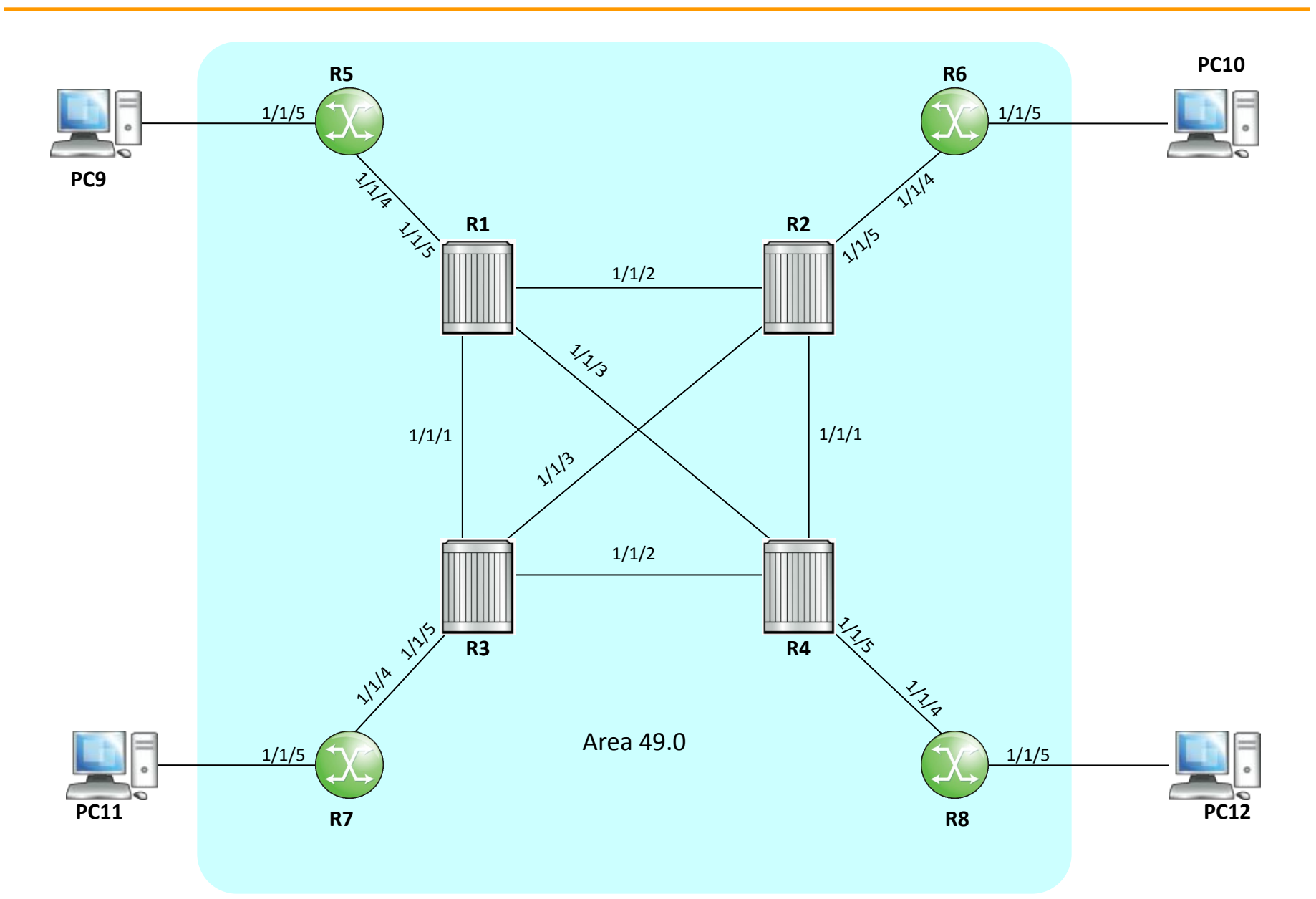

Постройте домен IS-IS из одной области (область 49.0) так, как это показано на схеме. Используйте тип интерфейса "точка-точка" для всех интерфейсов. Настройте политику, позволяющую передавать информацию о сети интерфейса loopback.

Для настройки IS- IS используте следующие команды.

```
configure router isis area-id <area-id>
configure router isis interface <interface-name> [interface-type <type>]
configure router isis [no] shutdown
```
Для настройки политики используйте следующие команды

```
configure router policy-options
prefix-list <list-name>
prefix <prefix> exact
policy-statement <statement-name>
entry <number>
fromto
protocol <protocol>
prefix-list <prefix list>
action <action>
configure router isis export <policy-name>
```
Для проверки используйте следующие команды

show router isis status show router isis interface show router isis adjacency show router isis database show router isis routes

```
#-------------------------------------------------- 
echo "Policy Configuration" 
#-------------------------------------------------- 
policy-options 
     begin 
     prefix-list "loopback" 
         prefix <prefix> exact
     exit 
     policy-statement from-direct-to-isis
         entry 10
              from 
                   protocol direct 
                   prefix-list loopback 
              exit 
              to 
                   protocol isis 
              exit 
              action accept 
              exit 
          exit 
     exit 
commit
```

```
#-------------------------------------------------- 
echo "ISIS Configuration" 
#-------------------------------------------------- isis 
\theta level-capability level-1 
     area-id 49.03 
     export "from-direct-to-isis" 
     ipv6-routing native 
     interface "system" 
         no shutdown 
     exit 
     interface <interface=name> 
         interface-type point-to-point 
         no shutdown 
     exit 
     no shutdown
```
…

exit

## Февраль 2022 **Проверка. Состояние IS-IS**

\*A:R4>config>router# show router isis status Rtr Base ISIS Instance 0 Status ISIS Cfg System Id : 0000.0000.0000 ISIS Oper System Id : 0100.1001.0004 ISIS Cfg Router Id : 0.0.0.0 ISIS Oper Router Id : 10.10.10.4 Admin State : Up Oper State  $:$   $U_{\mathbb{P}}$ Ipv4 Routing : Enabled Mcast Ipv4 Routing : Enabled, Native Meast Ipv6 Routing : Enabled, Native Last Enabled : 07/20/2016 09:16:06 Level Capability : LlL2 Authentication Check : True Auth Keychain : Disabled Authentication Type : None CSNP-Authentication : Enabled HELLO-Authentication : Enabled PSNP-Authentication : Enabled Traffic Engineering : Disabled Graceful Restart : Disabled GR Helper Mode : Disabled Overload-On-Boot Tim\*: 0 Overload Max-Metric : False Overload-On-Boot Max\*: False LSP Lifetime : 1200 LSP Refresh Interval : 600 LSP Wait : 5000 ms (Max) 10 ms (Initial) 1000 ms (Second) LSP MTU Size : 1492 (Config) L1 LSP MTU Size : 1492 (Config) 1492 (Oper) L2 LSP MTU Size : 1492 (Config) 1492 (Oper) Adjacency Check : loose L1 Auth Keychain : Disabled Ll Auth Type : none L1 CSNP-Authenticati\*: Enabled L1 HELLO-Authenticat\*: Enabled L1 PSNP-Authenticati\*: Enabled L1 Preference  $: 15$ L1 Ext. Preference : 160 L1 Wide Metrics : Disabled ... Output omitted ... **Export Policies** : from-direct-to-isis ... Output omitted ... 

\* indicates that the corresponding row element may have been truncated.

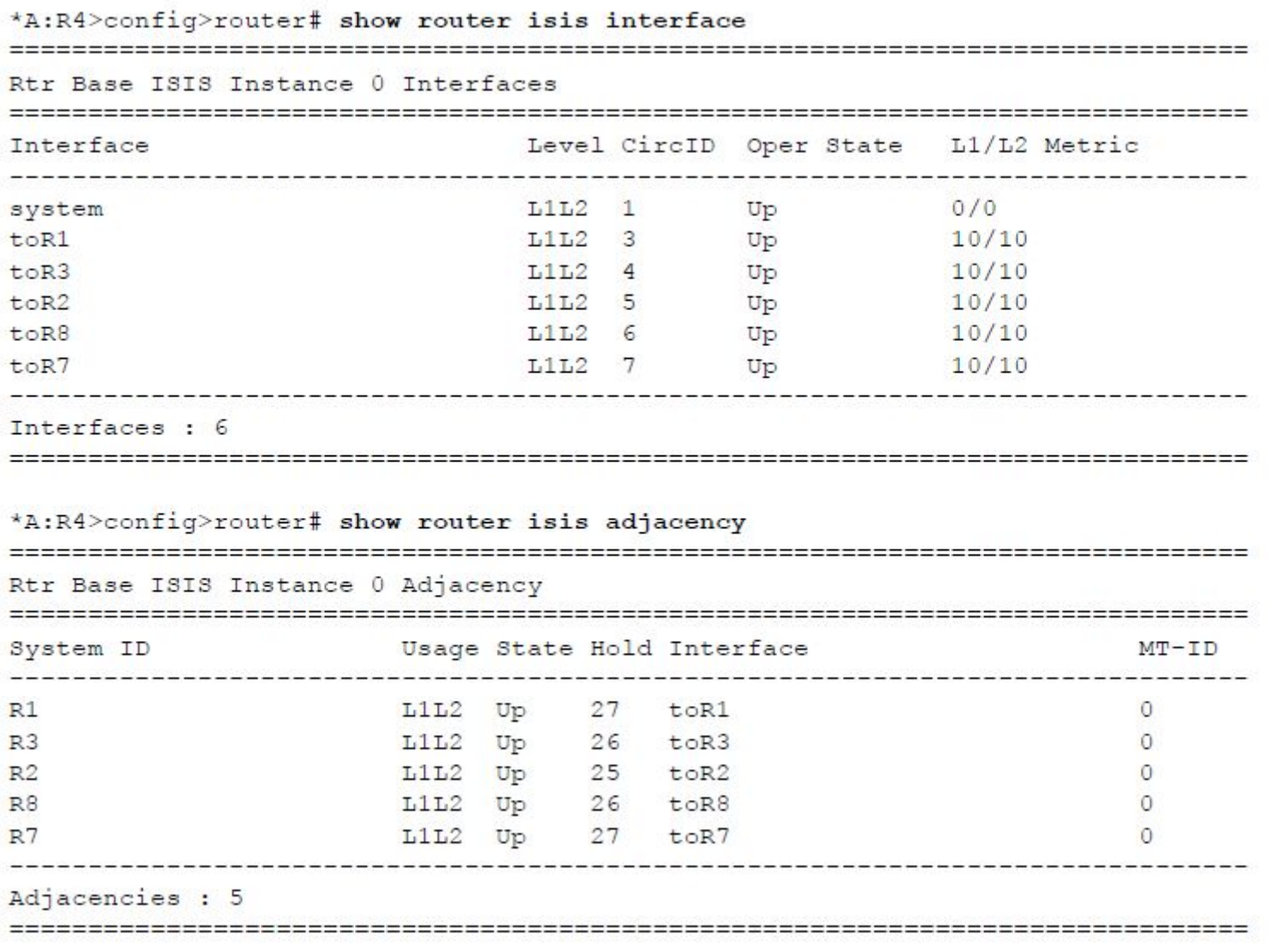

## Февраль 2022 **Проверка. Маршруты.**

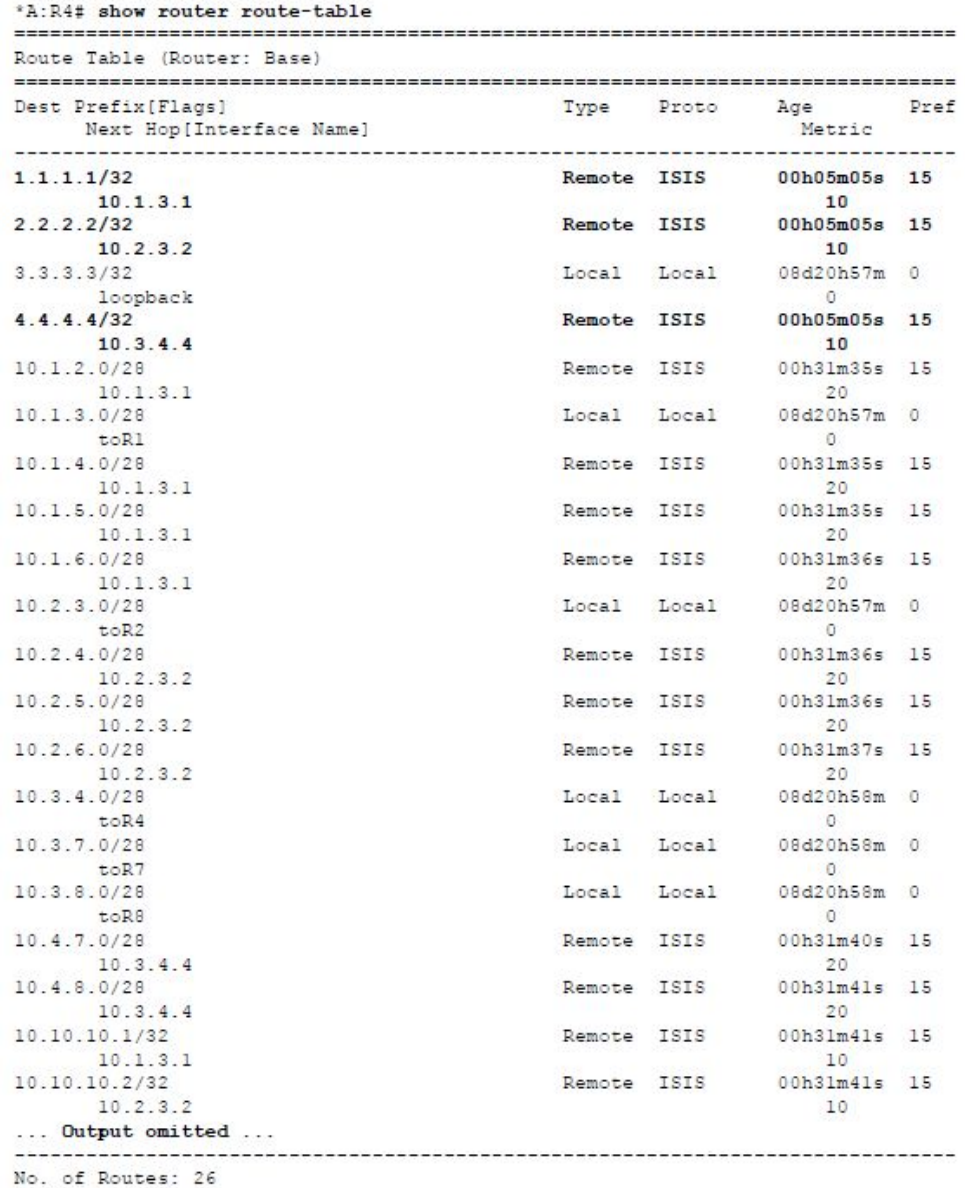

Настройте LFA на всех маршрутизаторах. Убедитесь, что вычислены запасные маршруты.

Для настройки LFA используйте следующие команды.

```
configure router isis loopfree-alternate
configure router ip-fast-reroute
```
Для проверки используйте следующие команды.

```
show router route-table alternative
show router fib 1
```
### **IS-IS c несколькими зонами.**

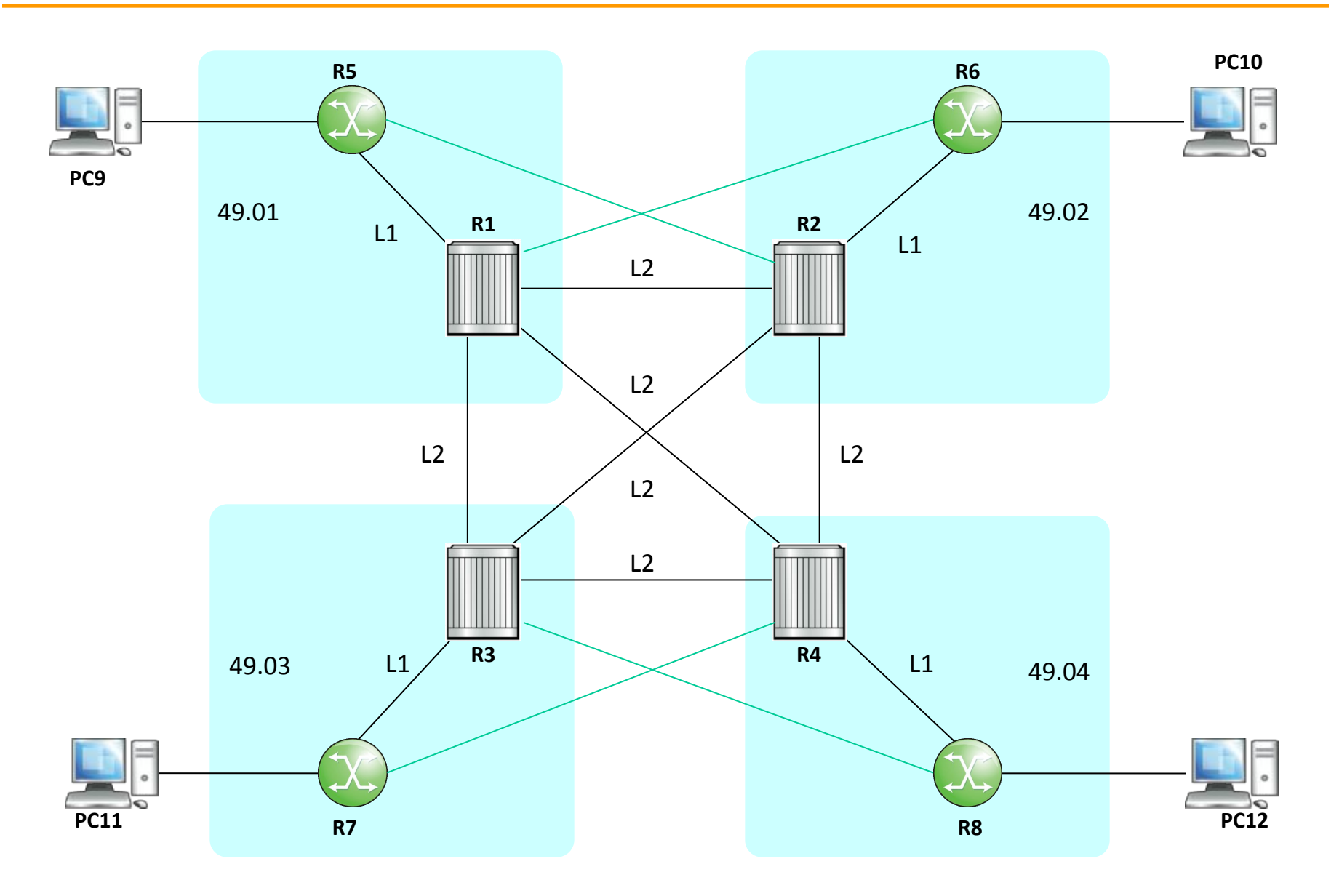

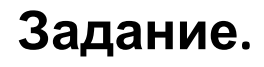

Постройте домен IS-IS из нескольких областей так, как это показано на схеме. Используйте тип интерфейса "точка-точка" для всех интерфейсов. Настройте политику, позволяющую передавать информацию о сети интерфейса loopback.

Для настройки IS- IS используте следующие команды.

```
configure router isis area-id <area-id> [level-capability <level>]
configure router isis interface
    <interface-name> [interface-type <type>]
    [level-capability <level>]
configure router isis [no] shutdown
```
Для настройки политики используйте следующие команды

```
configure router policy-options
prefix-list <list-name>
prefix <prefix> exact
policy-statement <statement-name>
entry <number>
from
to
protocol <protocol>
prefix-list <prefix list>
action <action>
configure router isis export <policy-name>
```
Для проверки используйте следующие команды

show router isis status show router isis interface show router isis adjacency show router isis database show router isis routes

### **OSPF c несколькими зонами.**

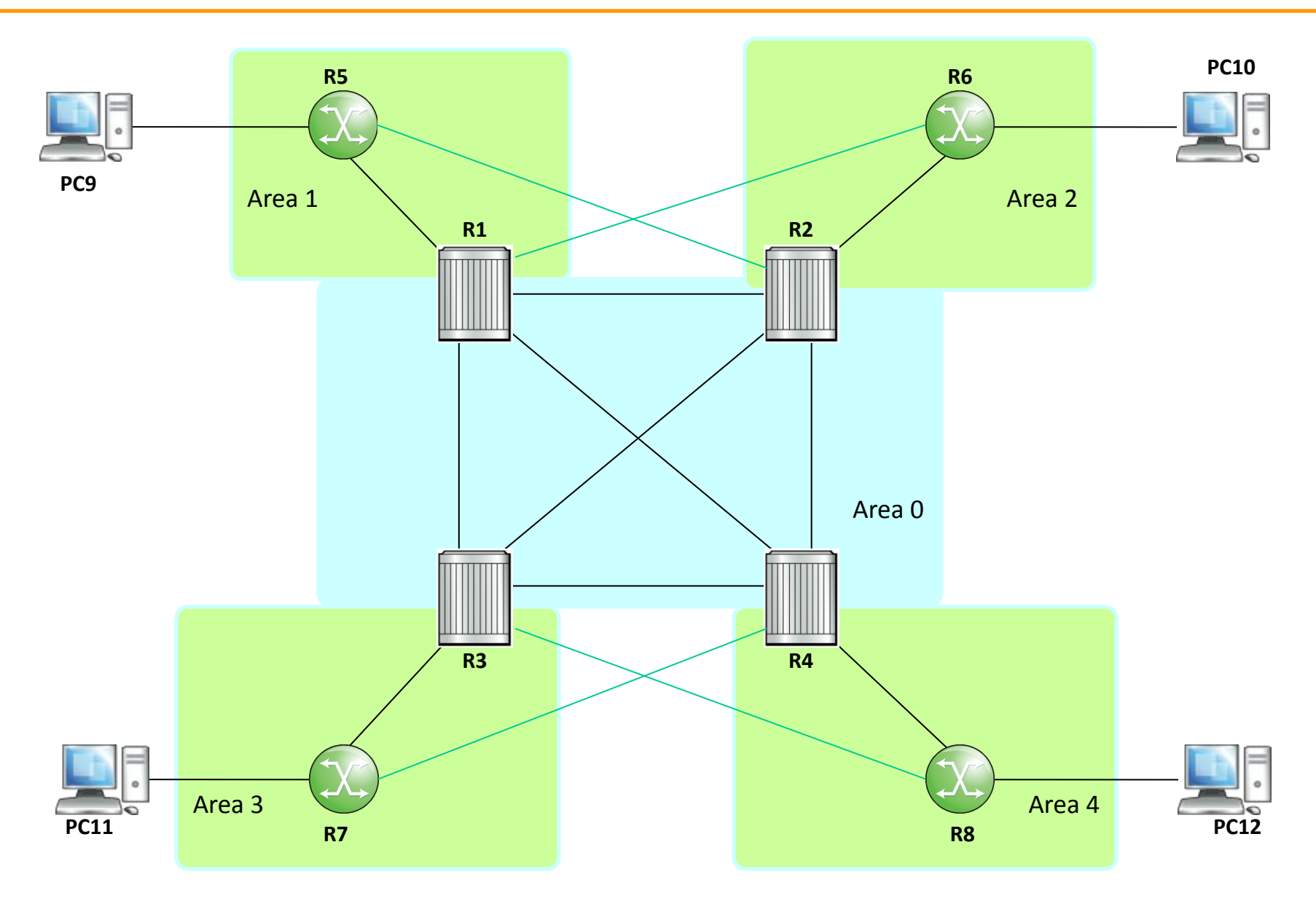